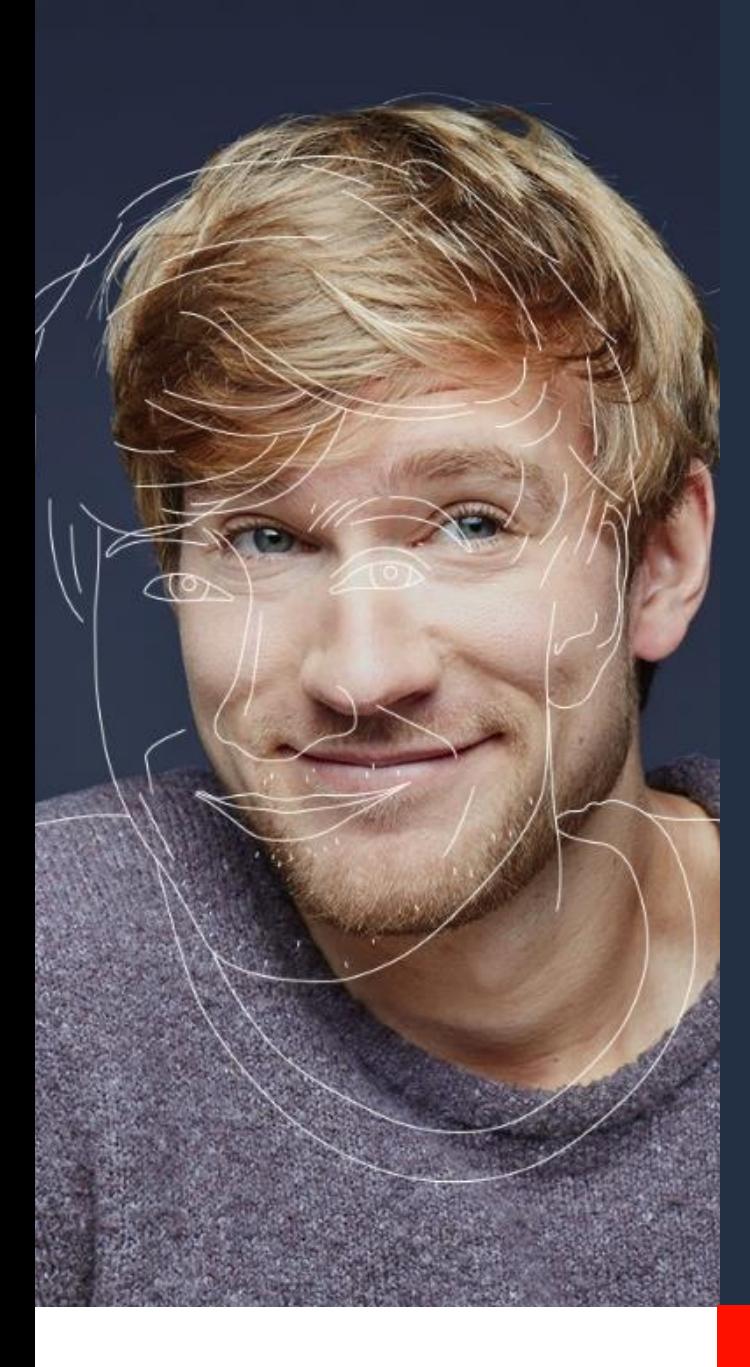

## **User Guide**

# **Ubiqus translation services in WPML**

## **Version 1.0**

## ubinus

**Ubiqus Labs Immeuble PB5 1 avenue du Général de Gaulle 92074 La Défense France**

## User Guide V1.0

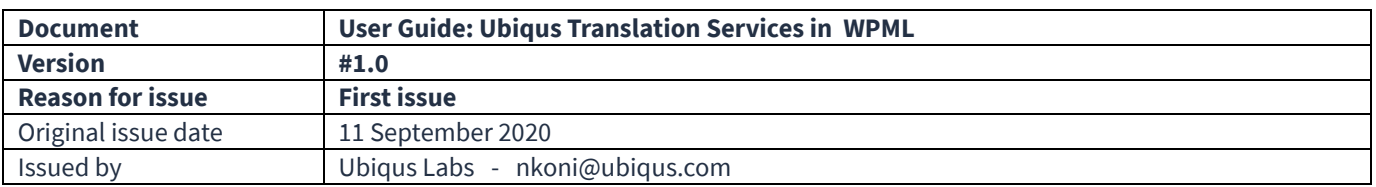

## <span id="page-1-0"></span>**Contents**

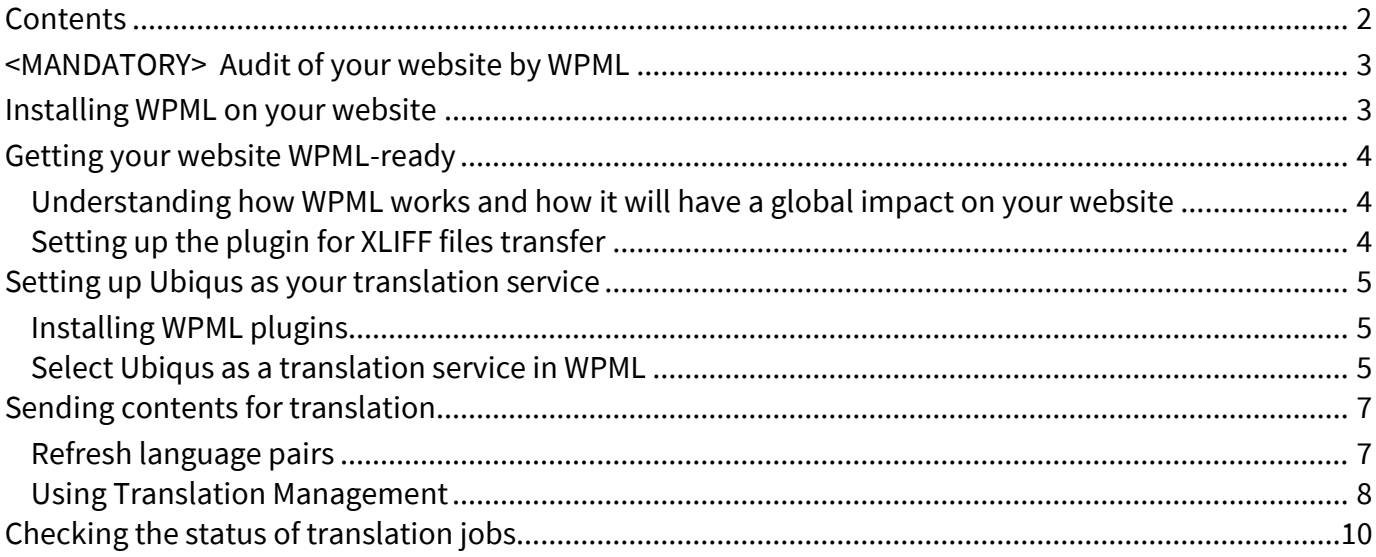

## <span id="page-2-0"></span>**<MANDATORY> Audit of your website by WPML**

Before you proceed in using WPML plugin, it is mandatory to have your website audited by WPML.

1 – Please go to<https://wpml.org/home/translation-ready-review/?tsName=Ubiqus>to complete a very simple questionnaire.

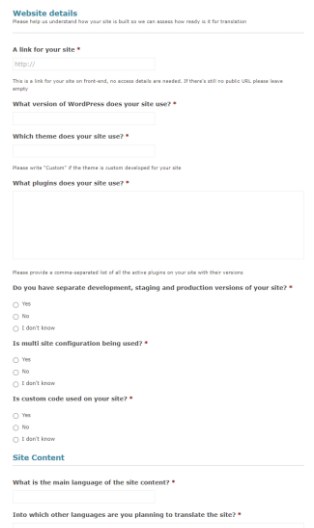

Note: the questionnaire refers to the following terms.

*WordPress Multisite*: Multisite is a type of WordPress installation that allows you to create and manage a network of multiple websites from a single WordPress dashboard.

2- WPML will audit the website to ensure the website is suitable for multilingual content. They should be able to get this done within 48 hours. This is a free service.

## <span id="page-2-1"></span>**Installing WPML on your website**

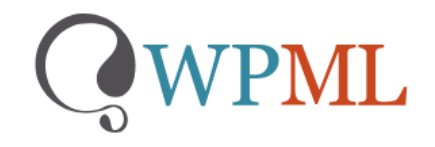

If you do not already have WPML, **download the "Multilingual CMS**" version via the link that contains Ubiqus identifier (called a tsid): <https://wpml.org/purchase/?tsid=00f941032a272372a9aaa2485f8d1786>

This will ensure Ubiqus is the default Language Service Provider selected in WPML.

**Note** : WPML documentation about installation:<https://wpml.org/faq/install-wpml/>

## <span id="page-3-0"></span>**Getting your website WPML-ready**

## <span id="page-3-1"></span>Understanding how WPML works and how it will have a global impact on your website

Before being able to send translation projects to Ubiqus, you will have to read WPML literature about:

- Getting started:<https://wpml.org/documentation/getting-started-guide/>
- Managing translation roles: [https://wpml.org/documentation/translating-your](https://wpml.org/documentation/translating-your-contents/working-with-translation-managers/)[contents/working-with-translation-managers/](https://wpml.org/documentation/translating-your-contents/working-with-translation-managers/)
- Choose your [site's languages](https://wpml.org/documentation/getting-started-guide/language-setup/)
- Customize and add [language switchers](https://wpml.org/documentation/getting-started-guide/language-setup/language-switcher-options/) to your site
- $\bullet$  Etc.

**Note**: Ubiqus has partnered with WPML to provide language services within WPML plugin. WPML support teams must be your main point of contact for any questions regarding how the plugin is set up and functions.

## <span id="page-3-2"></span>Setting up the plugin for XLIFF files transfer

#### Process explained

WPML plugin will send XLIFF files to Ubiqus to translate your content. XLIFF files are standard bilingual files used in the translation industry.

WPML offers several XLIFF options. Be sure to read the [configuring XLIFF File Options Generated by](http://wpml.org/documentation/translating-your-contents/using-desktop-cat-tools/configuring-xliff-file-options/)  [WPML](http://wpml.org/documentation/translating-your-contents/using-desktop-cat-tools/configuring-xliff-file-options/) article to configure them correctly.

Ubiqus will translate offline and upload the completed translations to WordPress through a separate interface. Contrary t[o a translation managed internally,](https://wpml.org/documentation/translating-your-contents/using-the-translation-editor/) Ubiqus translates offline, using our own tools and do not need access to your WordPress back-end.

Here is the high-level process we will continue to detail in this document:

- 1. Set up Ubiqus as your translation service in WPML.
- 2. Enable sending XLIFF files attached to translator notification emails.
- 3. Go to WPML->**Translation Management** and send jobs to Ubiqus.
- 4. WPML sends notification emails to Ubiqus.
- 5. Ubiqus translates your XLIFF files without getting access to your WordPress back-end.
- 6. When we are done, we upload the translation to WPML that will deliver it to your WordPress back-end.
- 7. WPML creates the translations on your site and sends you a notification email, saying that the work has been completed.

## <span id="page-4-0"></span>**Setting up Ubiqus as your translation service**

Once WPML has validated the compatibility of your plugins, theme and versions with WPML plugin, you need to establish a secure connection between your WordPress website and Ubiqus. You need to select Ubiqus from the list of available **Translation services**.

Go to this page for more information:<https://wpml.org/translation-service/ubiqus/>

## <span id="page-4-1"></span>Installing WPML plugins

To send the content for translation to Ubiqus, please ensure that you have the following plugins installed on your website:

- WPML Multilingual CMS the core plugin
- WPML Translation Management this plugin will allow you to connect to Ubiqus
- WPML String Translation this plugin will allow you to translate interface strings

You can download them from your [wpml.org](https://wpml.org/account/) account after having bought the [plugin.](https://wpml.org/purchase/?tsid=00f941032a272372a9aaa2485f8d1786)

### <span id="page-4-2"></span>Select Ubiqus as a translation service in WPML

#### Register with WPML

To be able to select Ubiqus as your translation service provider, you must [register](https://wpml.org/faq/install-wpml/#register) with WPML. The entire process takes only a few minutes.

If you need any help with the WPML plugin configuration, go through WPML [getting started guide](https://wpml.org/documentation/getting-started-guide/) or simply ask a question on their [support forum.](https://wpml.org/forums/forum/english-support/)

#### Activate Ubiqus as your translation service

To connect WPML to Ubiqus, all you need is the **API Token that will be provided by Ubiqus**.

 Go to **WPML** -> **Translation Management** to select your translation method. Click the button **Yes, show me the available translation services**.

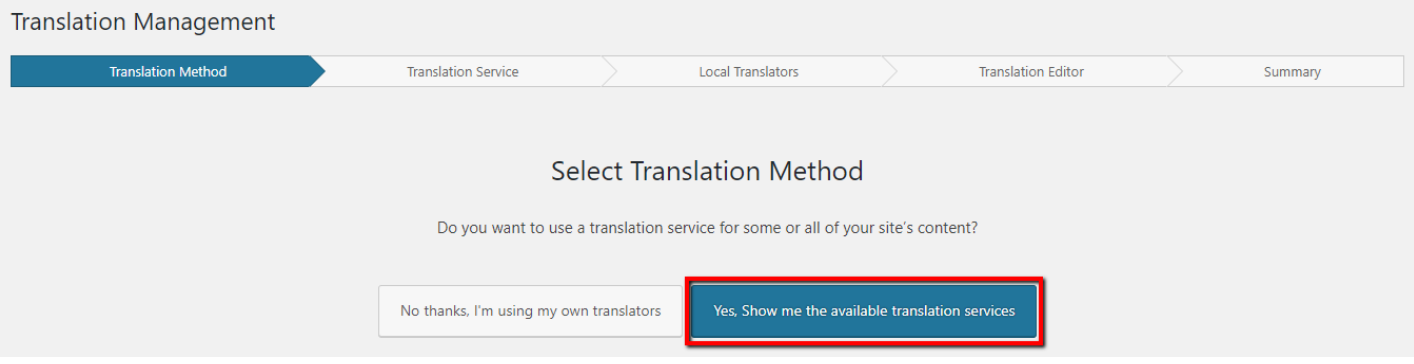

Find Ubiqus on the list of translation services and click **Activate**.

• In the next screen, click **Yes, I already have an account** and enter the **API Token** provided by Ubiqus on the following screen.

As a result, you should see that Ubiqus is an Active service in the **Translation Services** tab.

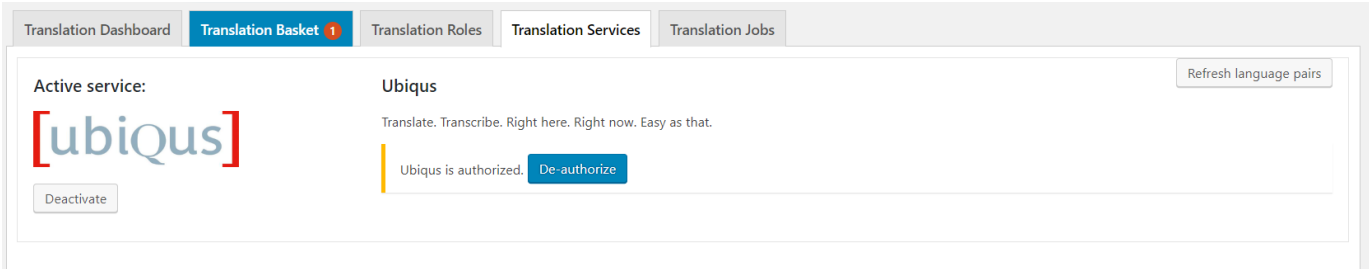

#### Configuring WPML to send XLIFF files

Once you have installed the **Management translation** module, go to the **WPML-> Settings** page and scroll down to XLIFF file options to check the default file format is XLIFF 1.2 (or newer version) and that the *Do nothing* radio button is ticked.

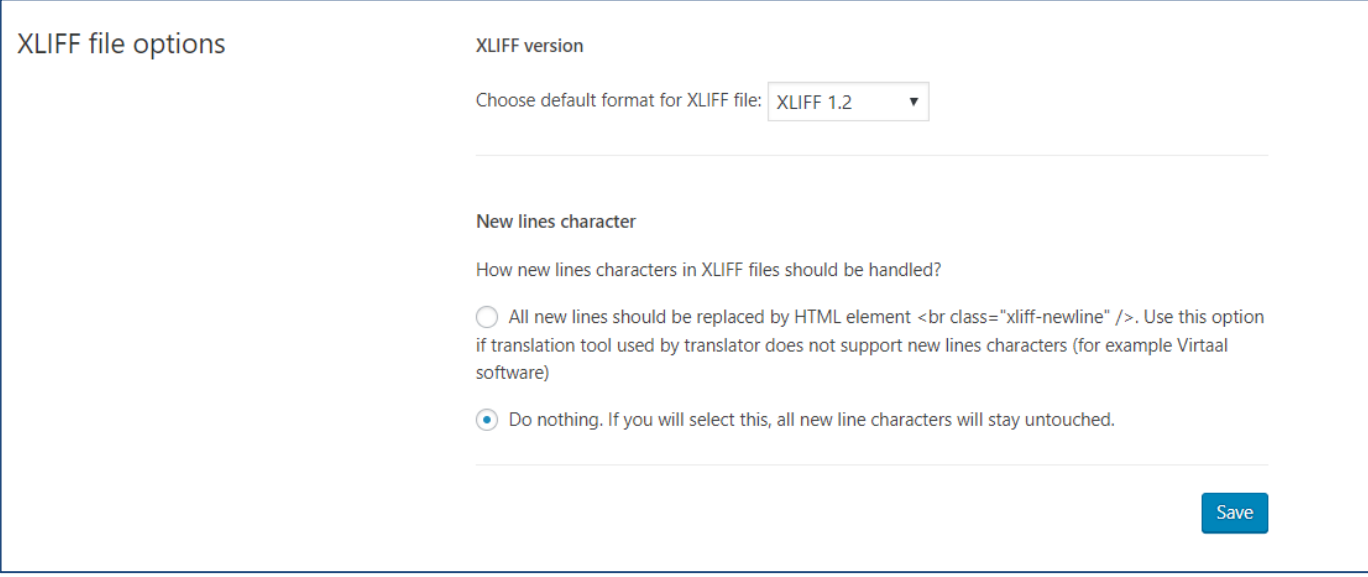

#### Receiving completed translations

As soon as a translation job is finished by Ubiqus, it will be ready to be delivered to your website.

Depending on your configuration, translations will be delivered automatically or can be manually fetched from your WordPress admin panel.

To check your configuration, go to **WPML -> Settings**, locate the **Translation Pickup mode** section and verify the selected option.

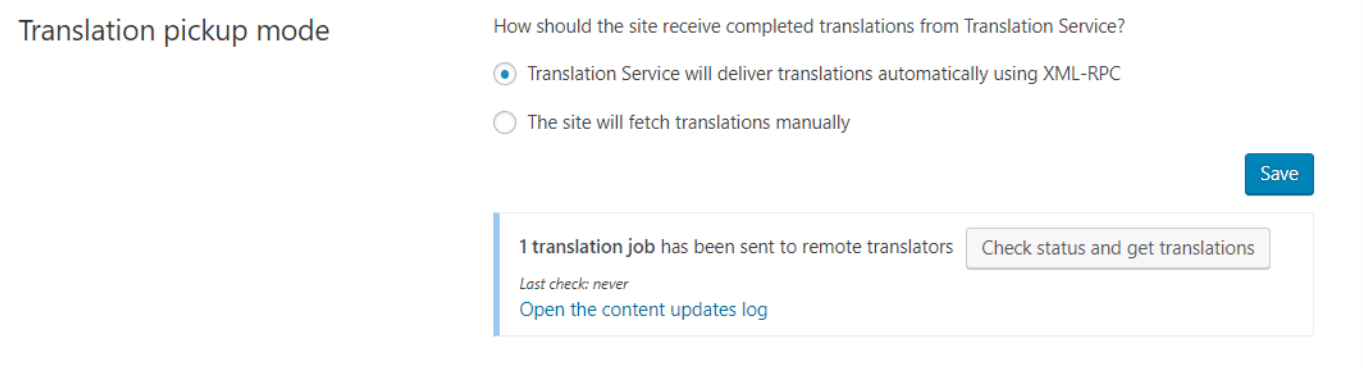

- When automatic delivery is selected, translations will be delivered to your website automatically as soon they are complete. At any time, you can [check the status of translation](https://wpml.org/documentation/translating-your-contents/how-to-check-the-status-of-translation-jobs/)  [jobs.](https://wpml.org/documentation/translating-your-contents/how-to-check-the-status-of-translation-jobs/)
- If you choose the option to fetch translation manually, you can download completed translations from the **WPML** -> **Translation Management** page. Click the **Check status and get translations** button at the top of the page.

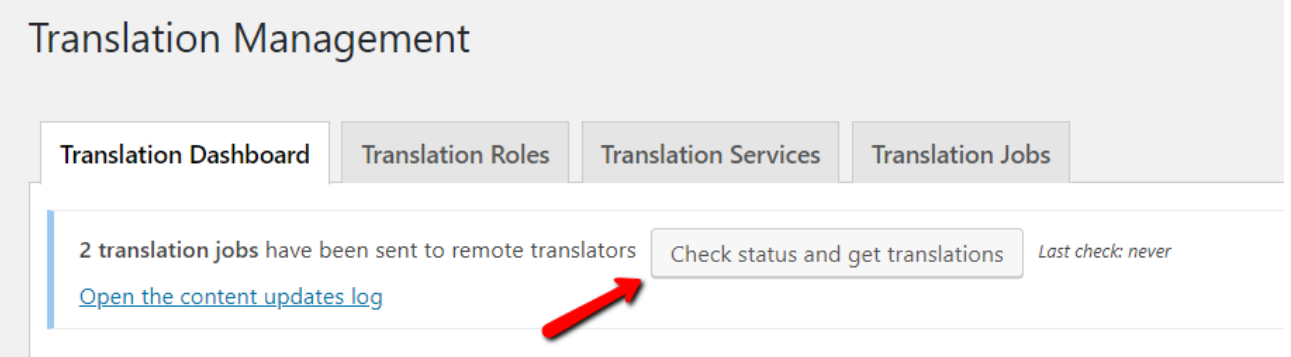

## <span id="page-6-0"></span>**Sending contents for translation**

## <span id="page-6-1"></span>Refresh language pairs

*After setting up your languages in WPML, please inform Ubiqus of the language pair you will be using in your website (by email to your Account Manager). What language will be used to write your website and in which language you want it translated?*

Then, if need be, Ubiqus will update your WPML account with the required languages. Once we confirmed your required languages exist on our side, press the **Refresh language pairs** button in the **Translation Services** tab.

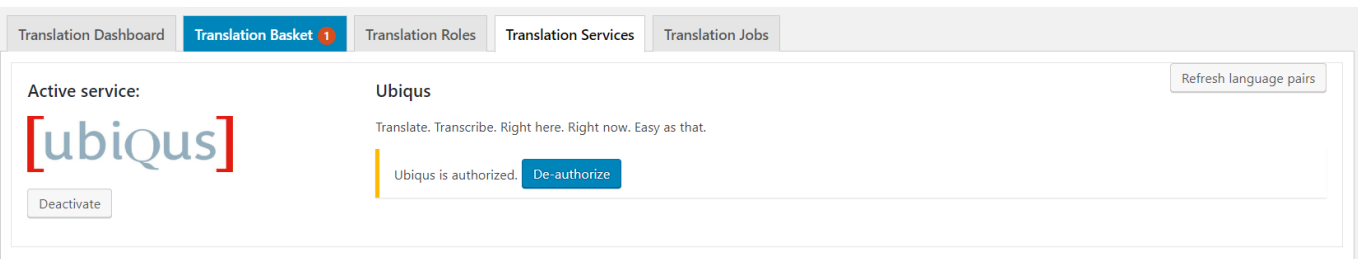

Now, you are ready to send content for translation. For detailed steps, please visit WPML [dedicated documentation page:](https://wpml.org/documentation/translating-your-contents/how-to-send-content-for-translation/) <https://wpml.org/documentation/translating-your-contents/>

### <span id="page-7-0"></span>Using Translation Management

#### Translation management dashboard

Click WPML > >**Translation management**. Four different tabs are displayed.

**Translation Dashboard** screen includes sections for **content filter**, **content list,** and **translation controls**.

- 1. Use the filter to choose which content to show in the list.
- 2. Select content that needs to be translated from the list.
- 3. Choose which languages to translate into (or [duplicate\)](https://wpml.org/documentation/translating-your-contents/displaying-untranslated-content-on-pages-in-secondary-languages/using-content-duplication/).
- 4. Add to the translation basket.

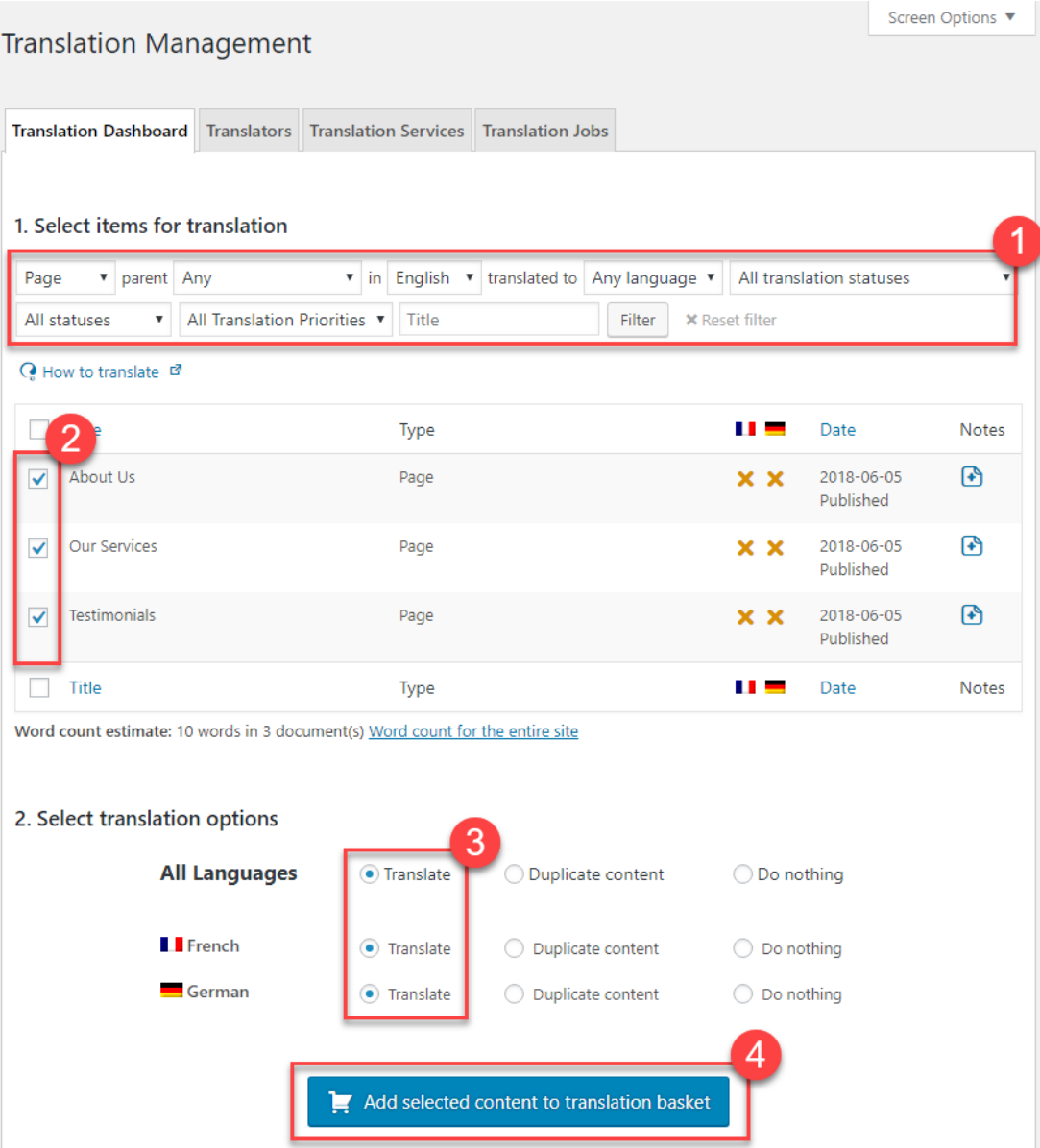

You can repeat this process several times before actually sending the content for translation. In this way, you can collect content from different parts of the site and send it for translation in one batch.

When you have finished adding content to the basket, click on the **Translation Basket** tab. This is similar to the checkout step on eCommerce sites.

#### Translation Basket

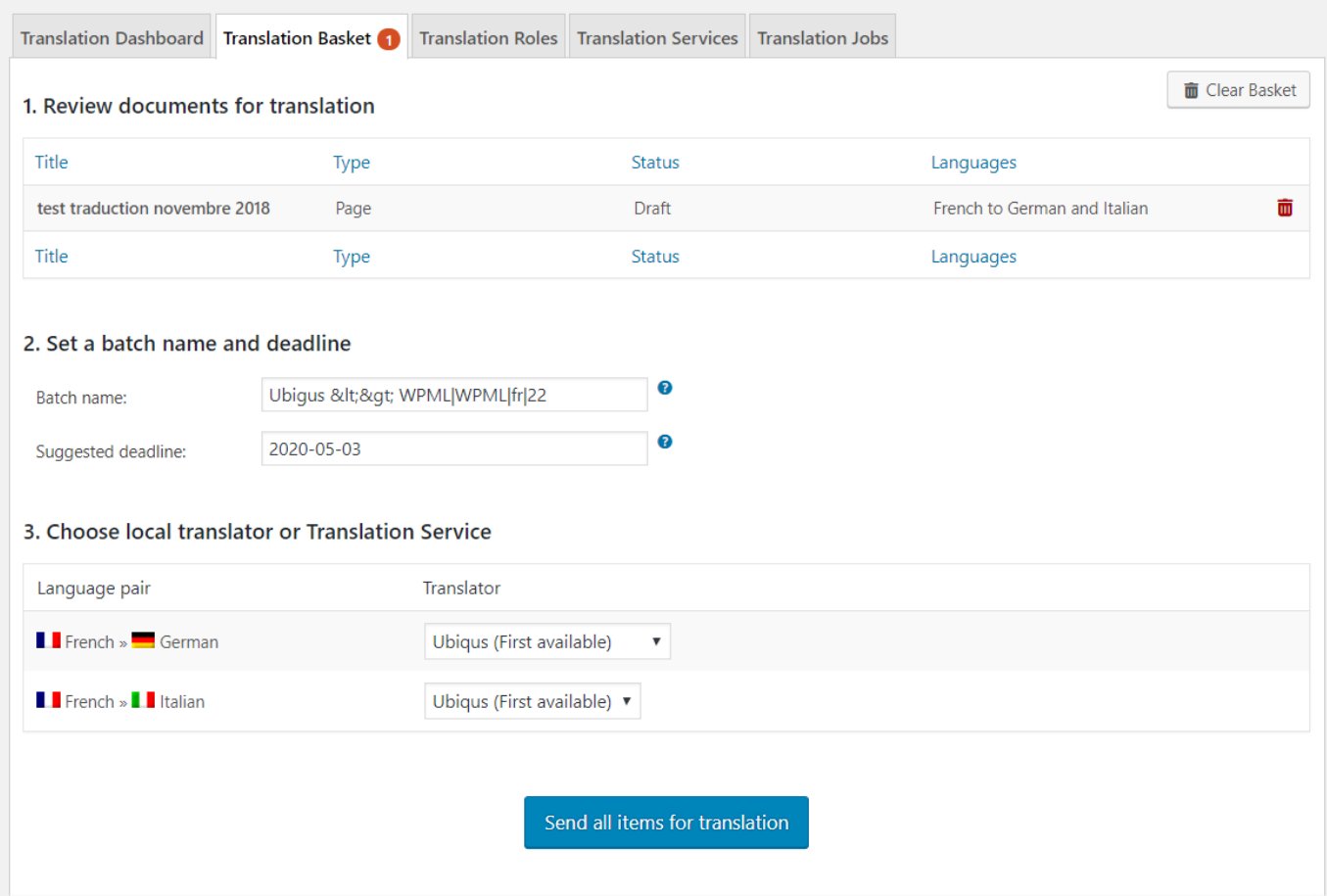

Review the content you are sending for translation, choose Ubiqus as the translator, give the batch a name, set a deadline, and then send for translation.

To get an estimate of how much content you are sending for translation, use the WPML's website word [count](https://wpml.org/documentation/translating-your-contents/getting-a-word-count-of-your-wordpress-site/) tool.

#### Translating Strings

You will usually send content that needs to be translated from the **Translation Dashboard**. However, you may need to translate texts that do not belong to any specific page. For example, you may need to translate widget titles or the site's tagline.

To do this, use **[WPML's String](https://wpml.org/documentation/getting-started-guide/string-translation/) Translation** 

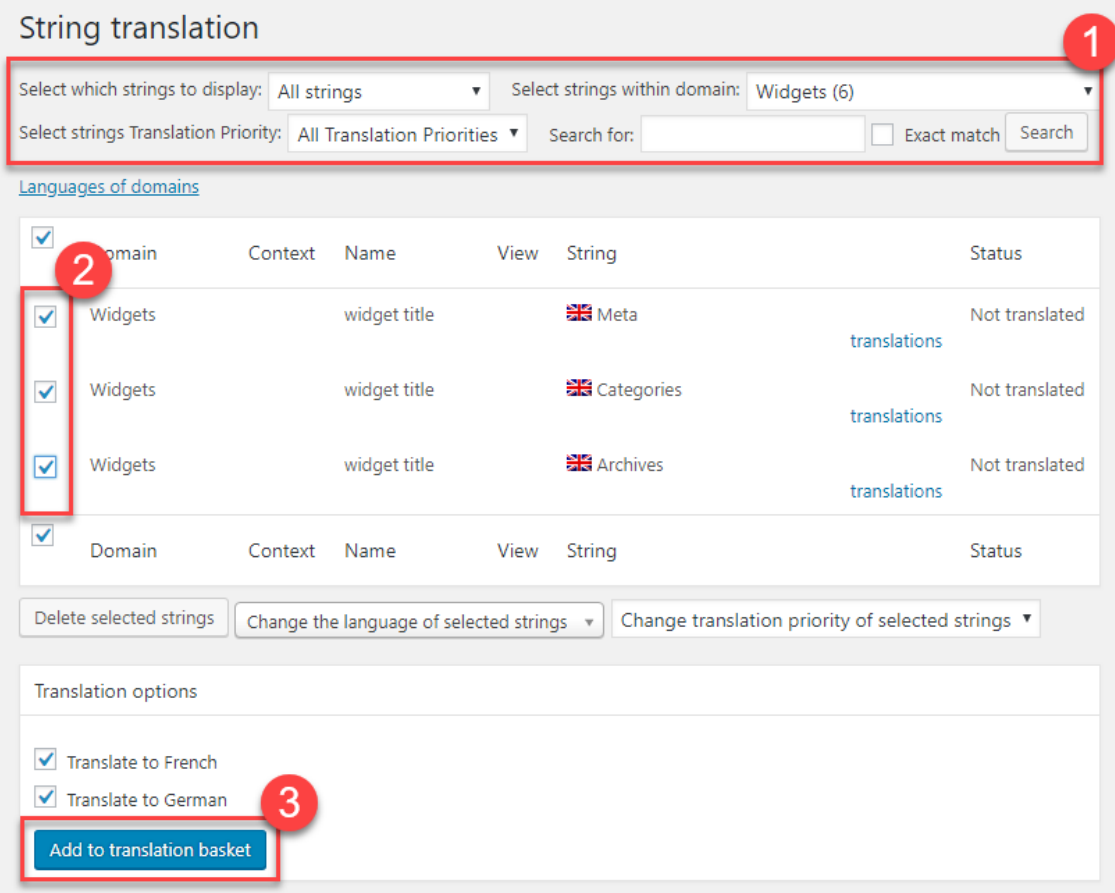

## <span id="page-9-0"></span>**Checking the status of translation jobs**

You can check the status of jobs that you have sent for translation.

The **Translation Dashboard** shows status icons next to each page.

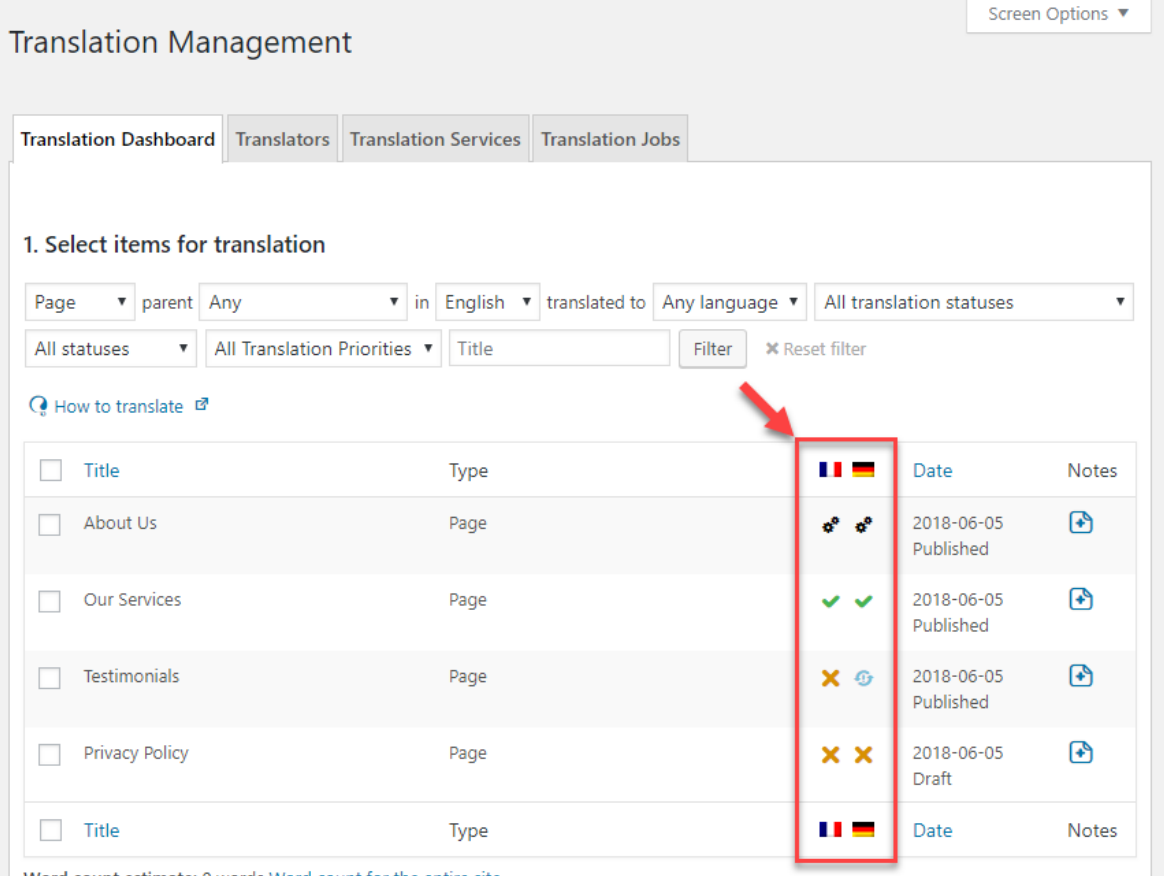

#### Word count estimate: 0 words Word count for the entire site

#### **TRANSLATION STATUS ICONS IN THE TRANSLATION MANAGEMENT DASHBOARD**

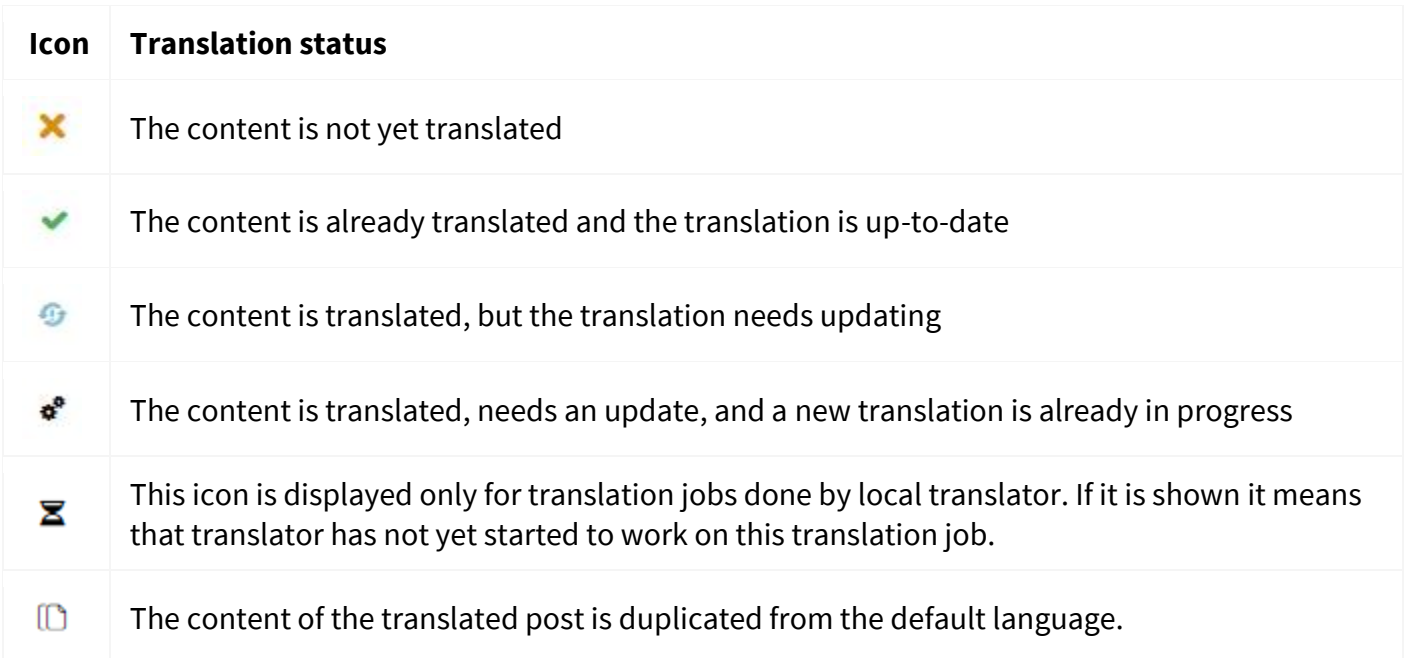

Hover over these icons to see their meaning.

Depending if you have already sent the page for the translation you will see one or two **Actions** icons:

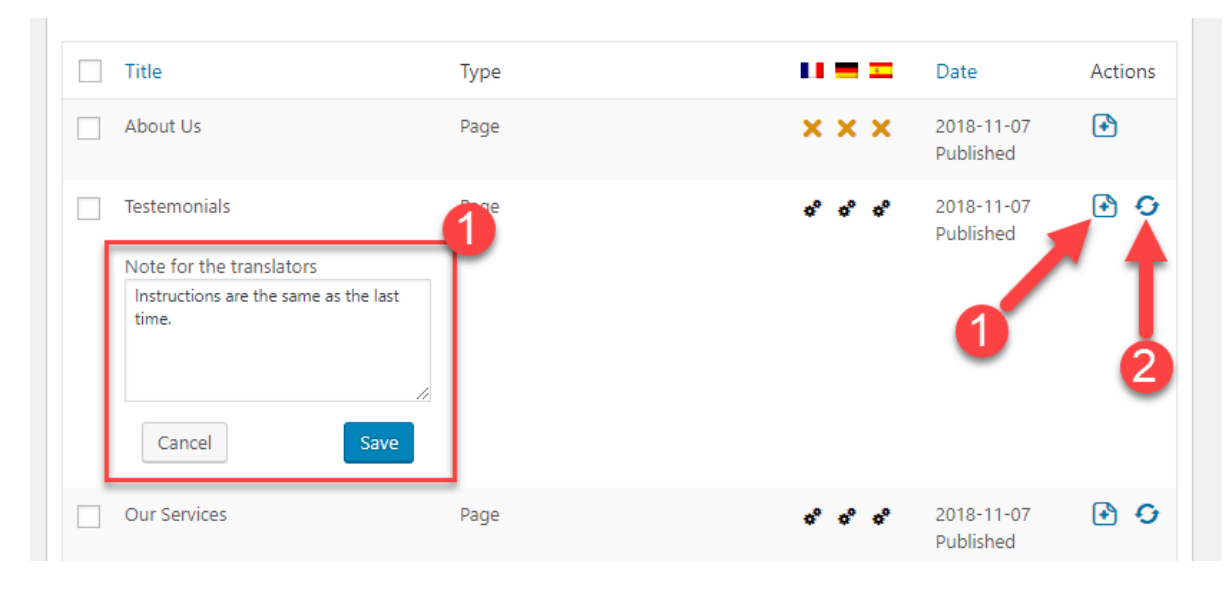

- 1. You can attach a **Note for the translators** into the text field by clicking on the icon marked with the **plus** sign. A note is then entered into a text field.
- 2. The **Check status and get translations** icon is displayed when the translation job by Ubiqus is in-progress.

For more details, go to the **WPML** → **Translation Management** page and click the **Translation Jobs**. There you will see a list of all the jobs.